# $\mathbf{i}$ **User Manual**

# **ArtGate DMX-Ethernet converters**

RGS-X-DB-AC, RGS-X-2D2B-AC, RGS-X-DB-DC, RGS-X-2D2B-DC, RGA-0-DB-AC, RGA-0-2D2B-AC, RGA-0-DB-DC, RGA-0-2D2B-DC, RGS-X-4D2B-AC, RGS-X-4D2B-DC, RGA-0-4D2B-AC, RGA-0-4D2B-DC, GJP-5-8D5EF

 $\subset \subset$ 

Version 1.04 March 11, 2020

### **Contents**

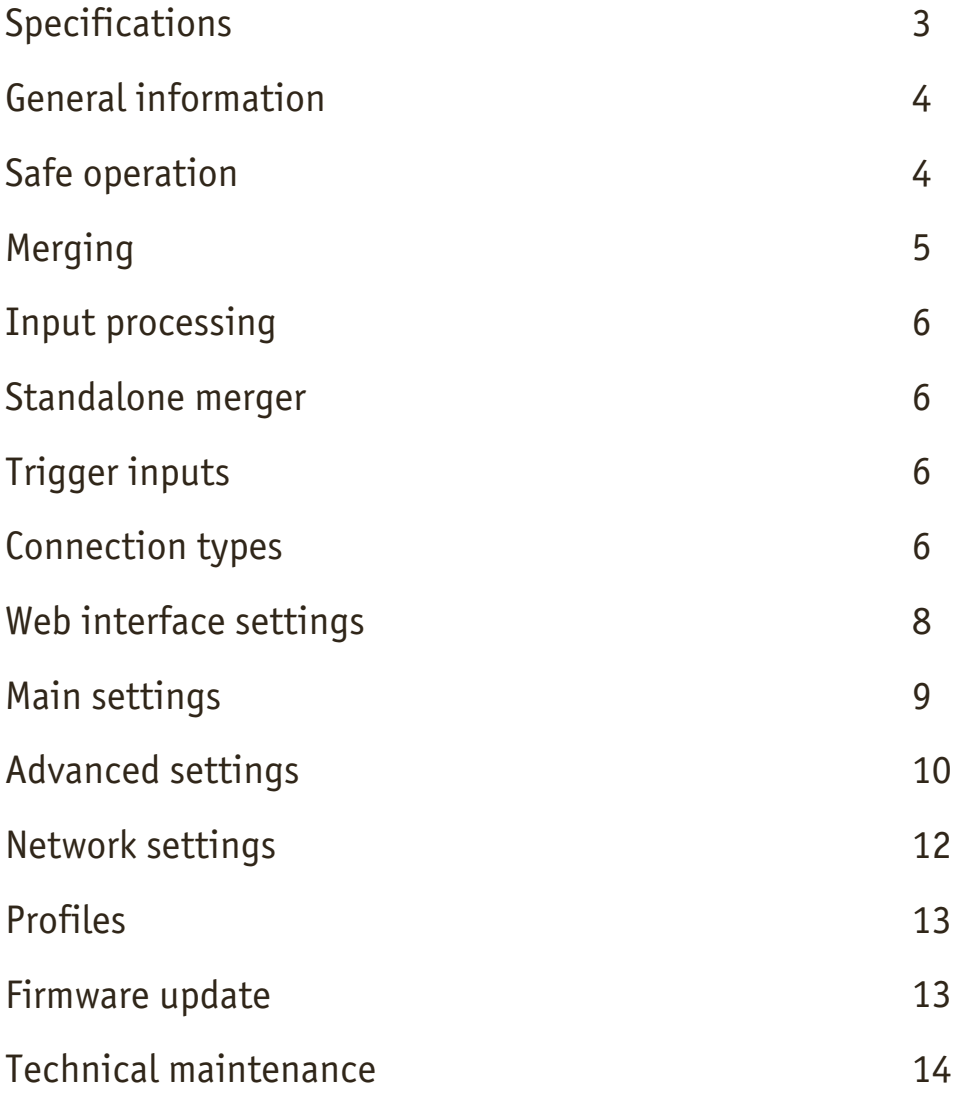

# **Specifications**

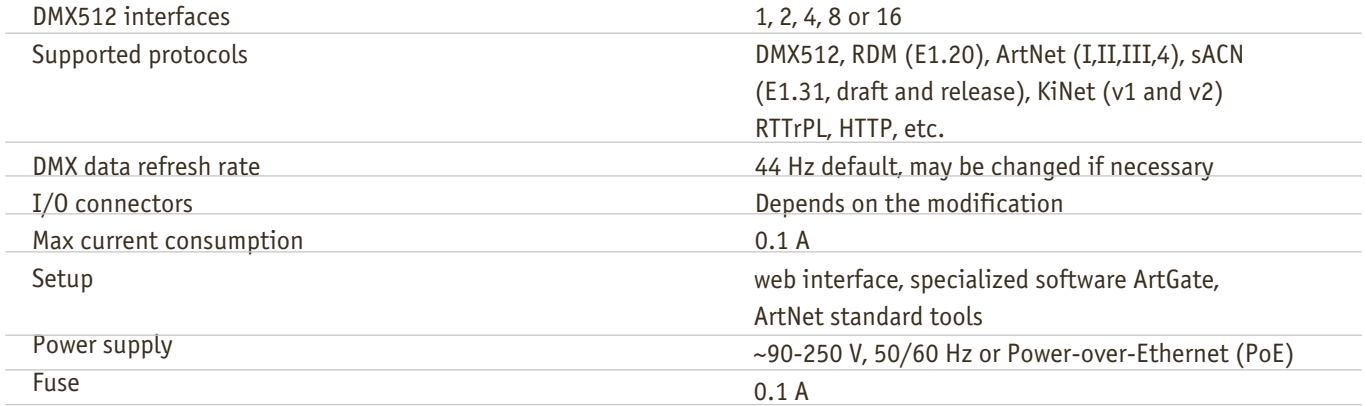

# **General information**

ArtGate is the series of full-featured converters for converting network protocols ArtNet and sACN to light fixtures control protocol DMX512. Through their 1, 2, 4, 8, 12 or 16 DMX ports, LAN interface and Optical port (ArtJet Pro and GigaJet Pro), the devices transmit and receive DMX512 data streams via Ethernet LAN functioning in 10Base-T or 100Base-T mode (100Base-FX in ArtJet Pro, 1000Base-FX in GigaJet Pro).

Compatibility with ArtNet and sACN protocols enables the use of ArtGate devices in a network of heterogeneous devices from other manufacturers.

As well as the standard broadcast data transfer ArtNet, ArtGate devices also support point-to-point data transfer in the local network or via the Internet. Address settings of the device (name, SubNet, Universe) and network settings (IP address, subnet mask, UDP-port), standard software tools for ArtNet networks, such as DMX Workshop, as well as using the web based interface.

Web-interface allows changing advanced settings of ArtGate devices not covered by the ArtNet standard, such as:

DMX signal direction and merge mode for each port physical characteristics (timing) of DMX512 signal data stream transmission and reception modes in ArtNet network

In addition, specialized utility software allows advanced users to assign custom MAC address to the Ethernet interface of the device and restore default settings of the device. ArtGate series is powered by AC ~90-250 V, 50/60 Hz, or from Ethernet using the Power-over-Ethernet technology (depends on modification).

# **Safe operation**

In installation, operation, preventive maintenance and repairs of the device, the requirements of the safety rules must be followed.

To ensure safe and reliable operation of the devices, please observe the following requirements:

Use the device only for its intended purpose;

Do not use devices that shows signs of malfunctioning;

Avoid strong physical impacts on the device;

Protect devices and cables from contact with corrosive liquids.

Whenever a fault is detected in the device, please contact the manufacturer.

**Warning!** The device uses hazardous voltage AC 90-250V

### **Merging**

**HTP**: highest takes precedence **LTP**: latest takes precedence **AUTO:** last modified takes precedence - intelligent merging mode **PRIORITY:** for sACN streams with priority tag **BACKUP:** primary/secondary universe backup **TRIGGER and X-FADE:** dedicated channel / dedicated universe controllable merging

Merging and other output ports procedures for different merge modes are shown in Pic2, Pic3, Pic4, Pic5.

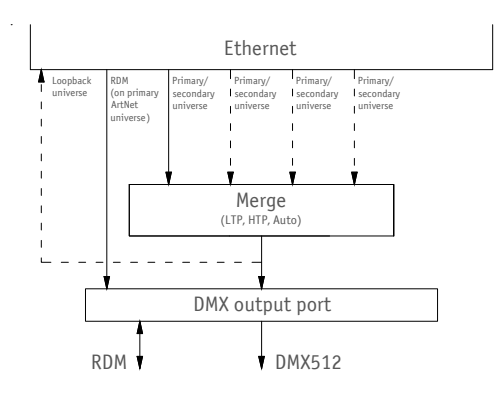

Ethernet DMX output port Prioritization **Loopback** universe Primary universe RDM VDMX512 **Secondary** universe RDM (on primary ArtNet universe)

**Pic.2** Output port procedures for LTP,HTP, Auto modes **Pic.3** Output port procedures for Priority mode

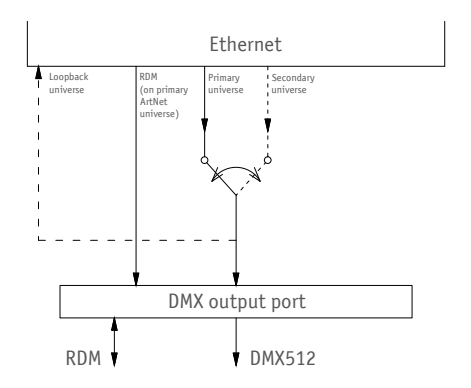

**Pic.4** Output port procedures for Backup mode **Pic.5** Output port procedures for Trigger

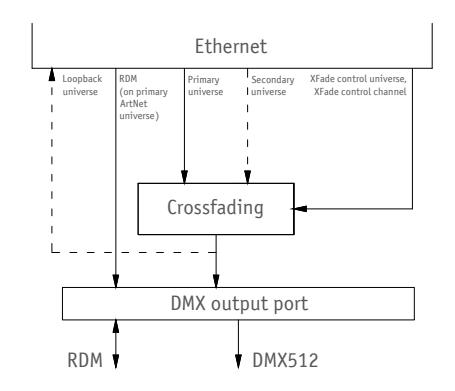

and XFade modes

### **Input processing**

When configured as input, DMX port of ArtGate can convert DMX512 signal to ArtNet, sACN or other type of universe. Universe type and protocol for input ports is always taken from primary universe settings. Input port can respond to RDM requests. Each port of one device has it's own RDM UID.

# **Standalone merger**

ArtGate devices may be used as standalone (without permanent Ethernet connection) mergers. When 2 or more input ports are configured with the same universe protocol/number, DMX streams from them can be merged and outputted to another output port which must have the same protocol/number too to provide such feature. This configuration may work even if device is not connected to Ethernet.

# **Trigger inputs**

Some ArtGate models have trigger feature. When trigger is activated, static scene stored in non-volatile memory is recalled and set for all DMX ports. Trigger is activated via "dry contact" inputs, which can be configured for working with normally opened and normally closed sensors (smoke sensors, buttons, etc). Each Trigger input can be also configured as alarm input. When alarm is activated, device returns to normal work only after power cycle or manual reset, not just input deactivation.

By default, static scenes for all triggers are "all channels to 100%". User can set up the custom scene on all used DMX ports and then capture and save the scene for necessary trigger.

# **Connection types**

#### **Ethernet connection**

Device is connected to the network via RJ-45. All ArtGate devices have two LEDs to indicate the status of the network connection.

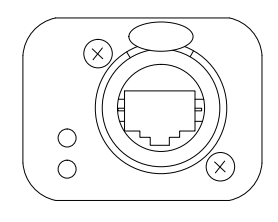

**Pic.6** Ethernet connector

If there is no Ethernet connection, both LEDs are off, if network is connected, one LED is constantly on, the other one flashes when data are transmitted and received over the network. Each device has unique IP and MAC addresses. Device's IP address, subnet mask, and other network parameters can be changed, but even in this case, the device is still available on the original IP address (2.x.x.x) for ping and http requests. Thus, even in case of loss of the new IP address, the device can be access on the network using the original IP address through the web-interface.

#### **Fiber optics connections**

ArtJet devices are equipped with 100 Mbit fiber optics port (duplex SC connectors). Fiber optics port works as another network interface, with functionality similar to Ethernet port. When connected both to fiber optics and ethernet, device acts as a network switch/media converter.

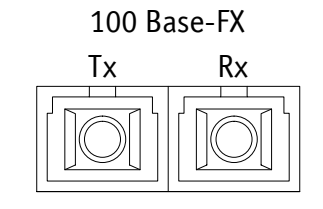

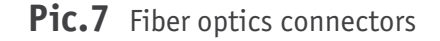

#### **DMX connections**

XLR 5-pin connectors are used to connect external master and slave devices to DMX ports. If necessary, the device can be equipped with XLR three-pin connectors. Each port on the 2 and 4-port devices has 2 connectors — one M connector and one F connector, which allow the port to pass-through the DMX bus. On 8 and 16-port devices and ArtGate Compact, each port has single connector of type F. Each port is equipped with internal 120 ohms terminator which can be enabled via web interface.

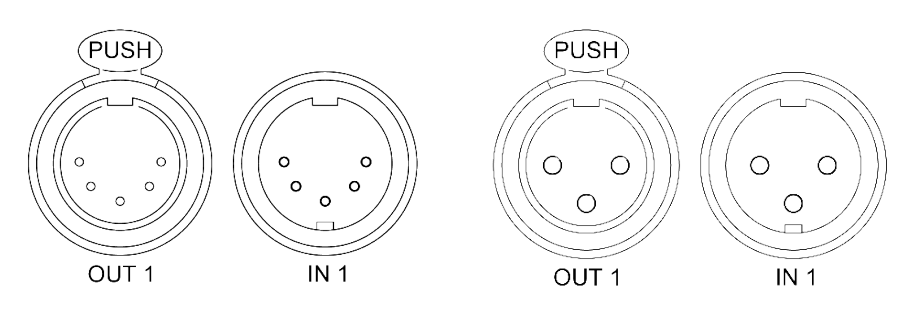

**Рис.8** XLR(F) и XLR(M) DMX разъемы (5pins/3pins)

### **Web interface settings**

ArtGate devices support configuring most of their parameters through the Web interface using HTTP protocol (TCP port 80).

### **Main settings**

To access the settings page enter the IP address of the device to the browser. Main settings page of the ArtGate device will be displayed.

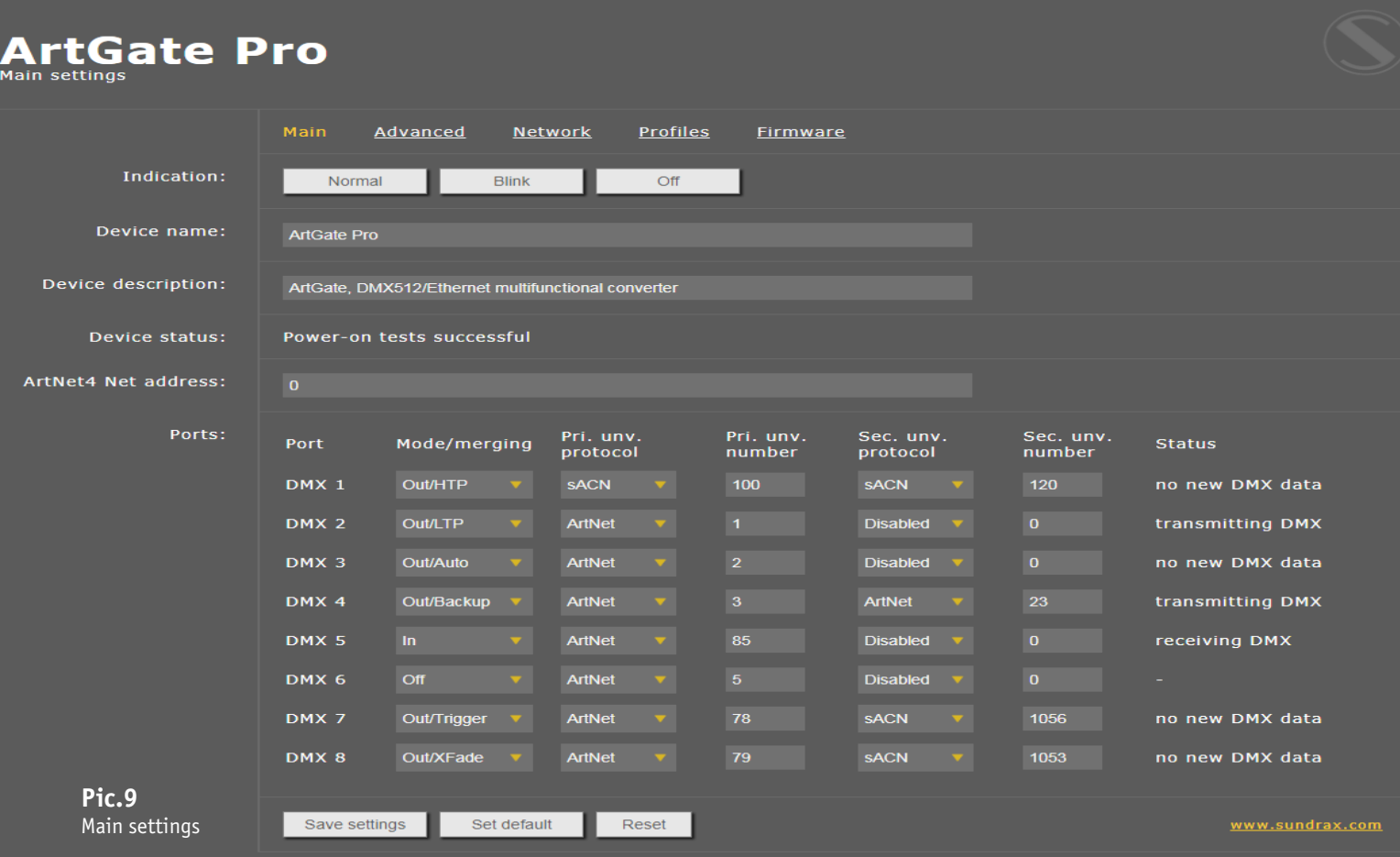

**Indication** – switching LED indication modes:

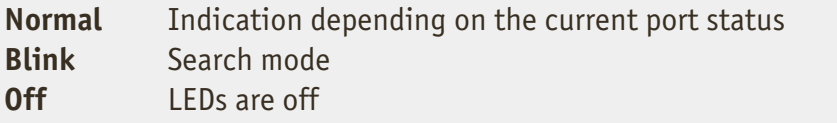

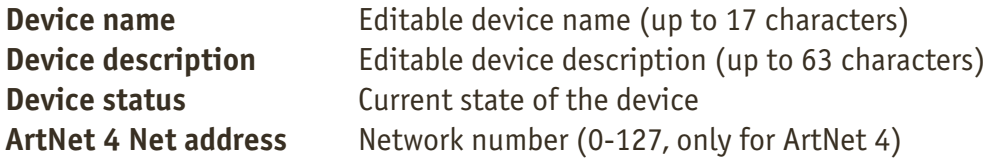

**Ports** – configuration and status for each DMX ports

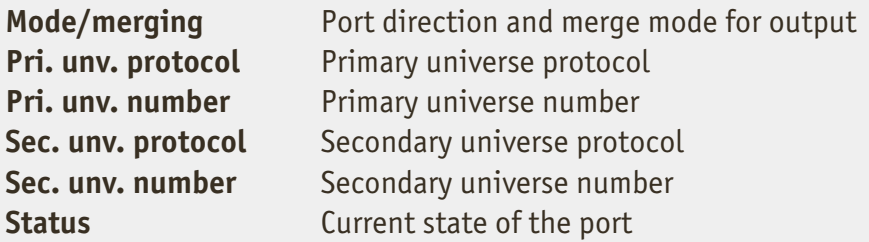

To save the changes in main settings, click **«Save settings»**. To restore default values of main settings, click **«Set default»**. To reset to the current saved values of main settings, click **«Reset»**.

### **Advanced settings**

To edit the advanced settings of the device, click on the link **"Advanced"**.

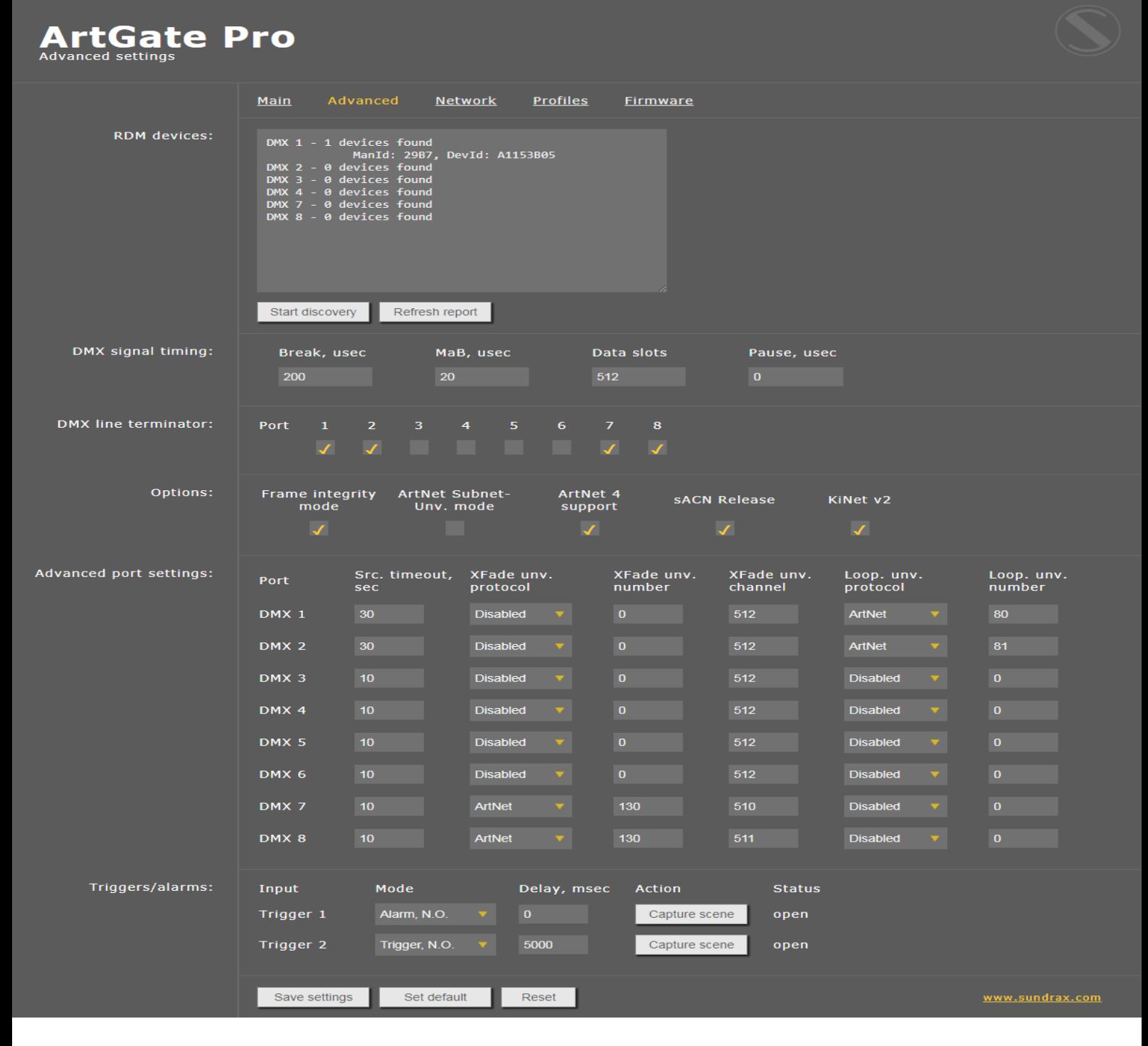

#### **Pic.10**

Advanced settings

**RDM devices** – RDM devices list, connected to DMX ports:

**Start discovery Refresh report** Searching connected devices Refresh search/list state detected devices

#### **DMX signal timing** – sets the parameters of the output DMX signal for all ports:

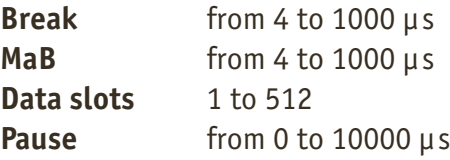

**DMX line terminator** – enables (selected) or disables (cleared) termination resistor between D+ and D- wires of DMX line on each port.

**Options** – enable/disable device features.

**Advanced port settings** – settings for advanced features for each port:

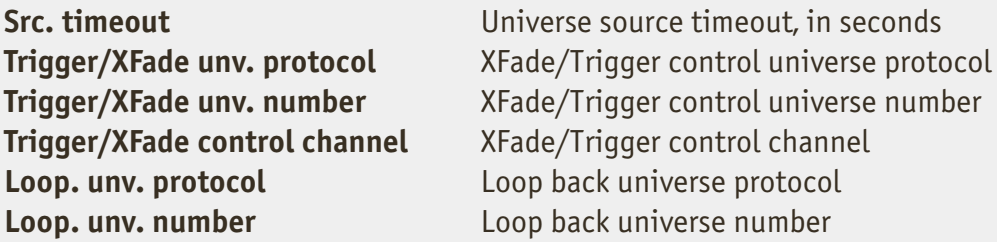

**Triggers/alarms** – (for ArtGates equipped with Trigger inputs)- setup the mode of Trigger inputs:

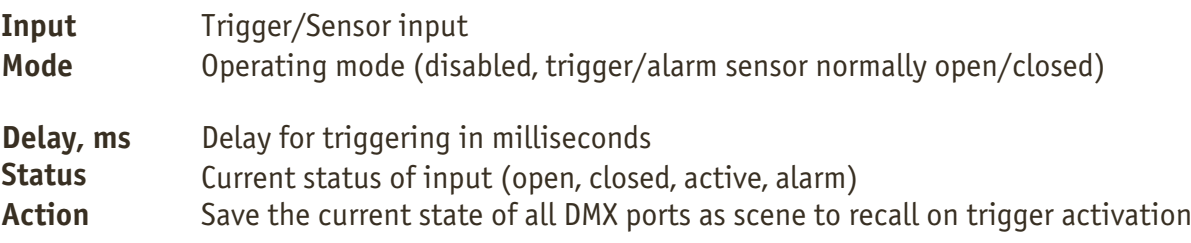

To save the changes in advanced settings, click **«Save settings»**.

To restore default values of advanced settings, click **«Set default»**.

To reset to the current saved values of advanced settings, click **«Reset»**.

### **Network settings**

To edit the network settings of the device, click on the link **"Network".**

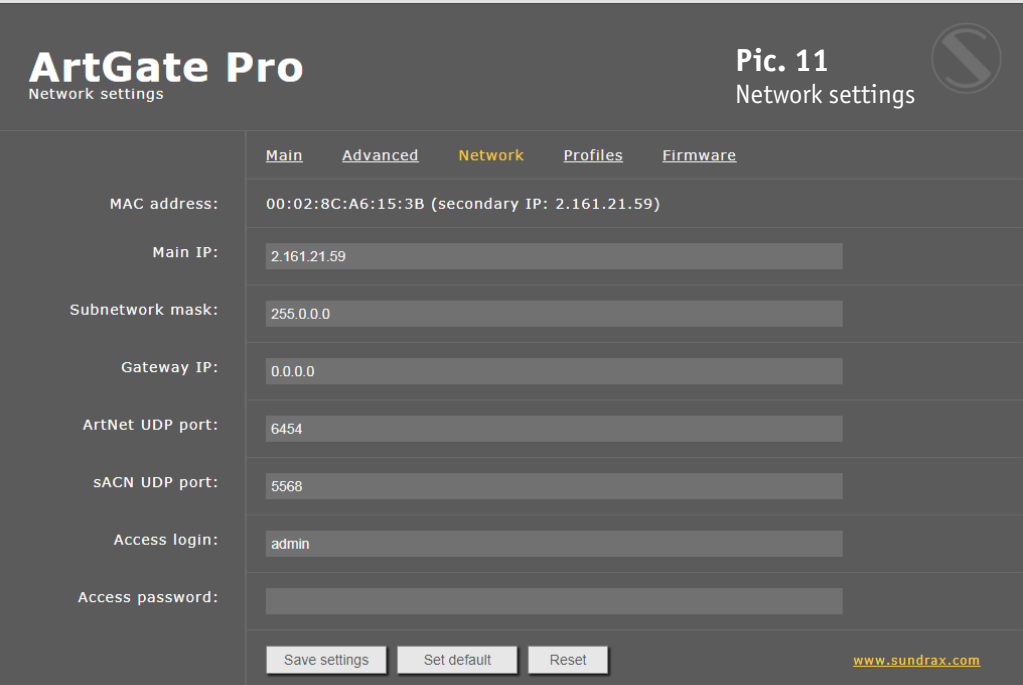

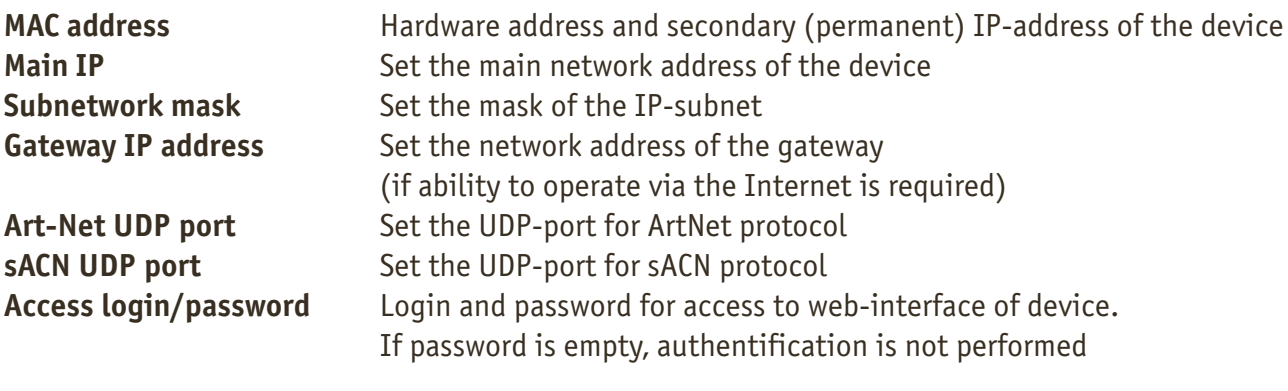

To save the changes in network settings, click **«Save settings»**. To restore default values of network settings, click **«Set default»**. To reset to the current saved values of network settings, click **«Reset»**.

# **Profiles**

For profile operations, click on the link **«Profiles»**.

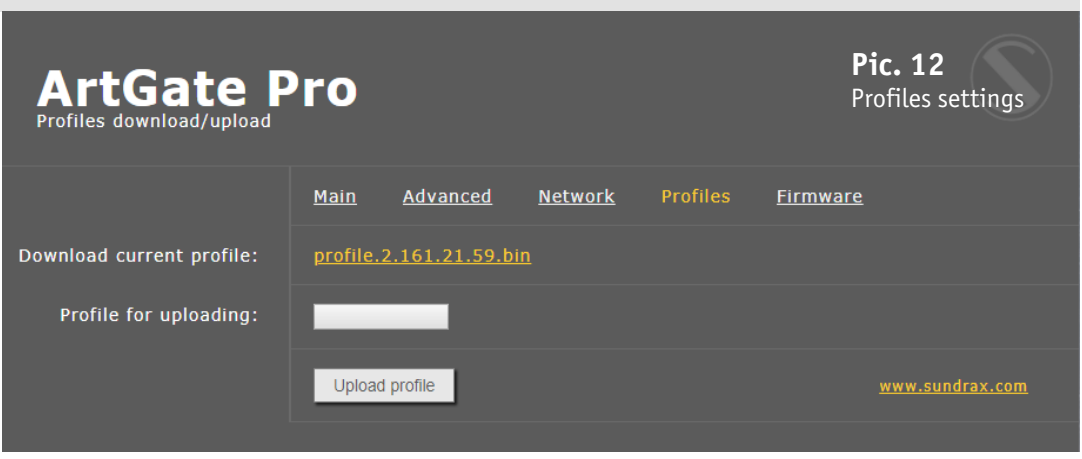

**Download current profile Profile for uploading Upload profile**

Download the current settings as a file Select the file of previously saved profile To upload the selected profile in the device

### **Firmware update**

To update firmware of the device, click on the link **«Firmware»**.

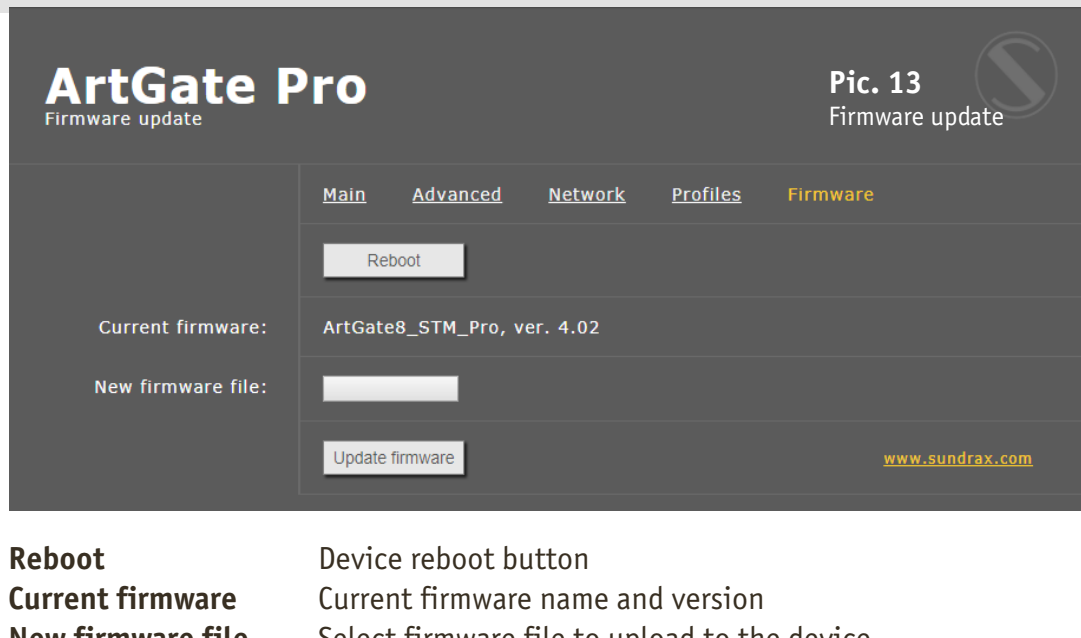

**New firmware file Update firmware** Select firmware file to upload to the device Upload the selected firmware file

After software update downloading, need to accept updating by clicking button **«Reboot»**.

### **Technical maintenance**

Maintenance, search and troubleshooting should be performed by service personnel. The device should be free from dirt, dents, connecting cables and wires must be intact and securely fastened.

### **Notes**

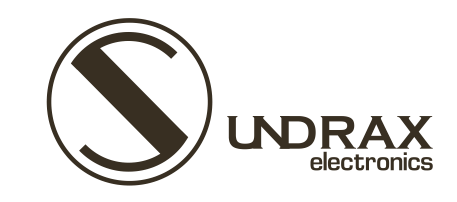

Sundrax Electronics 6008, First Central 200 2 Lakeside Drive, Park Royal, London NW10 7FQ United Kingdom

+ 44 (0) 208 991 33 19 office@sundrax.com www.sundrax.com